## **Veiledning for reiseregning**

For å starte, trykk på "Registrer reiseregning".

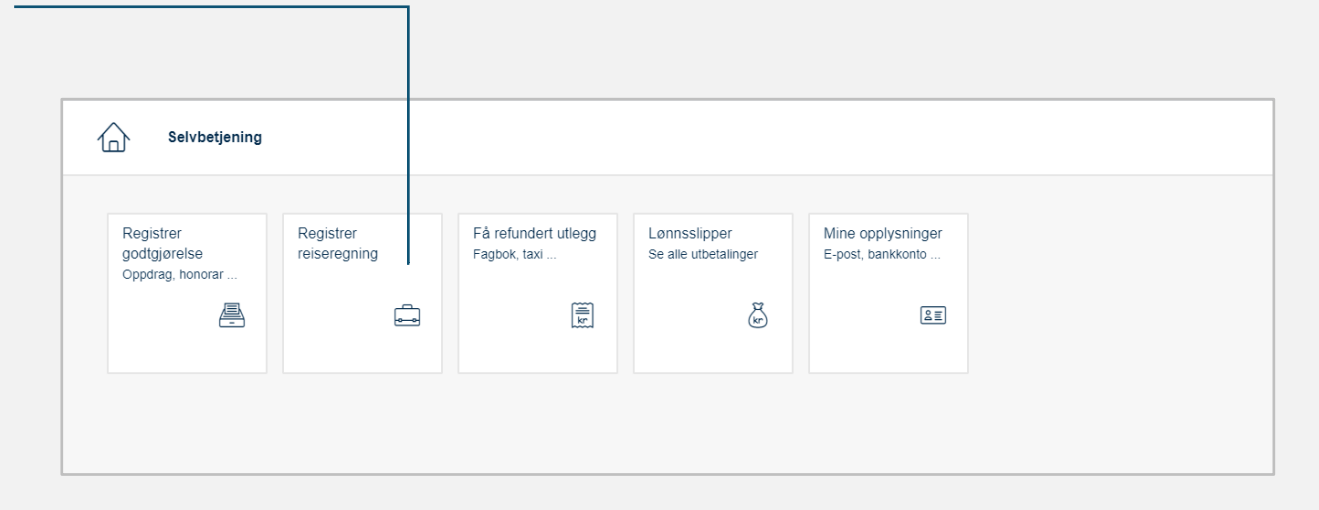

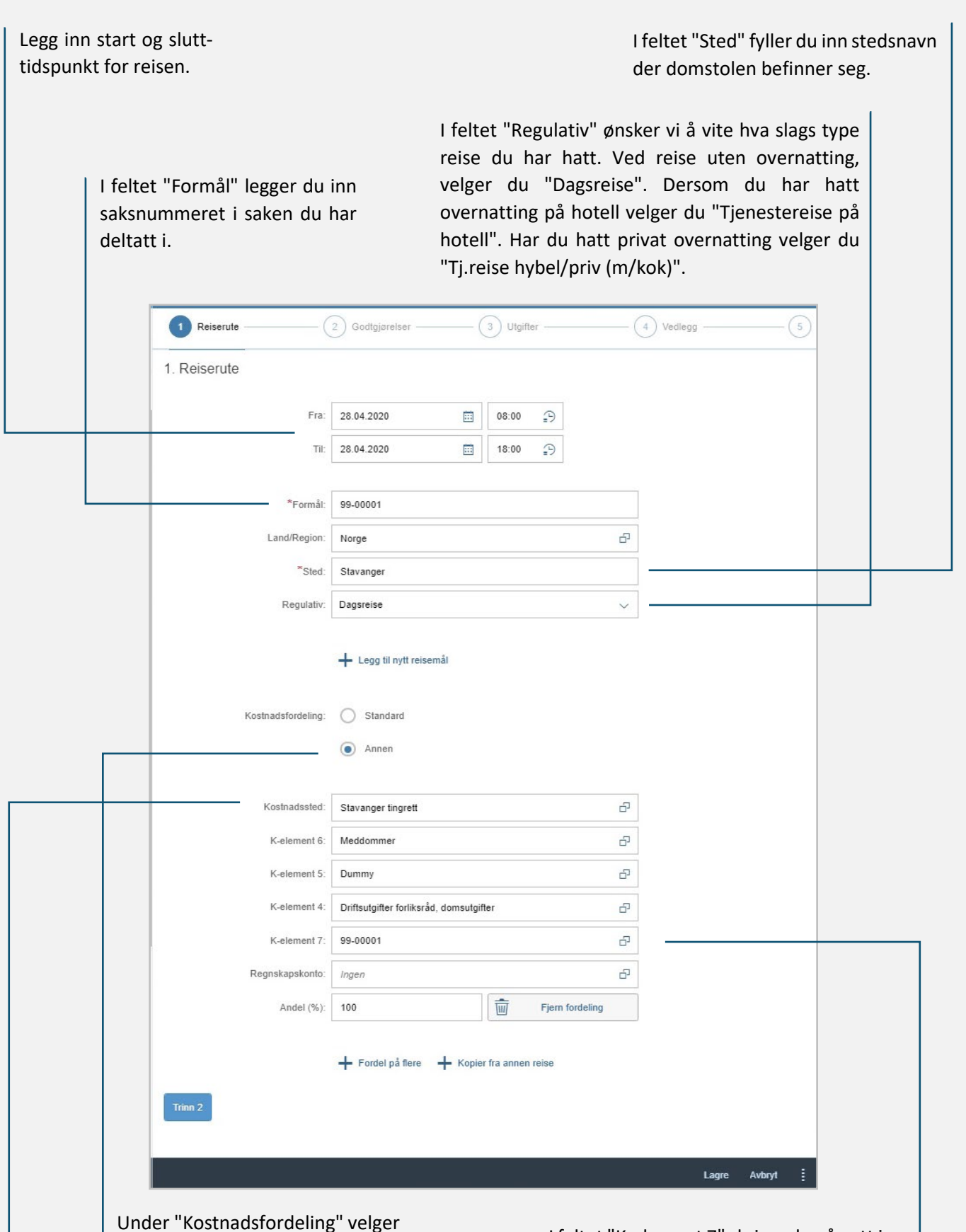

Under "Kostnadssted" skriver du inn navn på domstolen du har vært i. Når du begynner å skrive, kommer det automatisk opp forslag som du kan velge fra. Vær sikker på at du velger rett domstol.

du alternativet "Annen". I feltet "K-element 7" skriver du på nytt inn saksnummer i rettsaken. Når du begynner å skrive, kommer det automatisk opp forslag til saksnummer. Velg riktig saksnummer fra denne listen.

ditt i over 6 timer, huker du av for "velg kostgodtgjørelse». Videre må du samtidig huke av eventuelle måltider du har fått dekket på reisen, f.eks. frokost på hotell. Reiserute Godtgjørelser Utgifter Vedlegg  $\overline{1}$  $3)$  $\overline{5}$  $\lambda$ 2. Godtgjørelser Kostgodtgjørelse Velg kostgodtgjørelse HUSK: Kryss av for måltider du har fått dekket på reisen: Dato Fradrag frokost Fradrag lunsj Fradrag middag Beløp Tirsdag 28, april 2020  $\boxed{2}$  -0,00 05:00 Э  $-234,00$  $0.00$  $n, n$ Totalt 307,00 NOK Kilometergodtgjørelse Beløp Land/Region Fra Till Distanse (km) Sats Avreisedato Ingen distanser registrert + Legg til ny distanse Lagre Lag kopi Avbryt

Dersom du har benyttet egen bil, trykker du på "+ Legg til ny distanse" under feltet "Kilometergodtgjørelse" og fyller inn informasjonen som etterspørres om reisen.

Dersom din reise er over 15 km èn vei, og reisen varer mer enn 6 timer, dvs du er borte fra hjemmet

For godkjenning av krav om kilometergodtgjørelse må det i feltet "Kommentar" redegjøres for, at egen bil er hurtigste og rimeligste transportmiddel, når det samlet tas hensyn til alle utgifter.

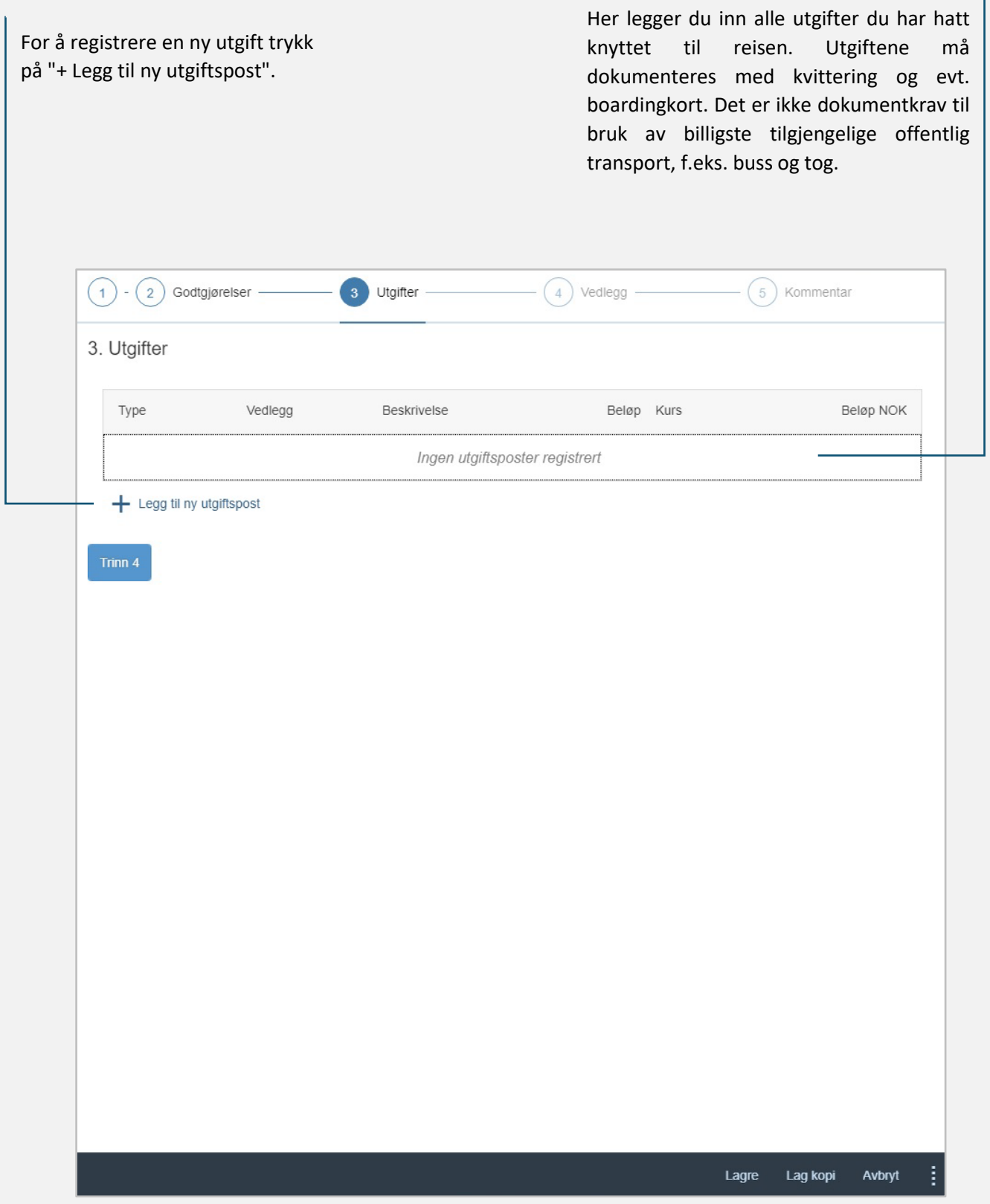

 utgiftstypene er: Deretter velger du "type" utgift. Vær oppmerksom på at du alltid velger alternativer med 12% mva, der de er tilgjengelig i nedtrekksmenyen. De mest vanlige

- "Kollektiv transp. m/12% mva"
- "Parkering"
- "Bompenger"
- "Flyreise m/12% mva"
- "Hotell m/12% mva" (Trekk ut frokost og legg inn i egen utgiftspost)
- "Måltider / Frokost hotell"
- "Taxi m/12% mva" (Vær oppmerksom på at bruk av taxi må godkjennes)

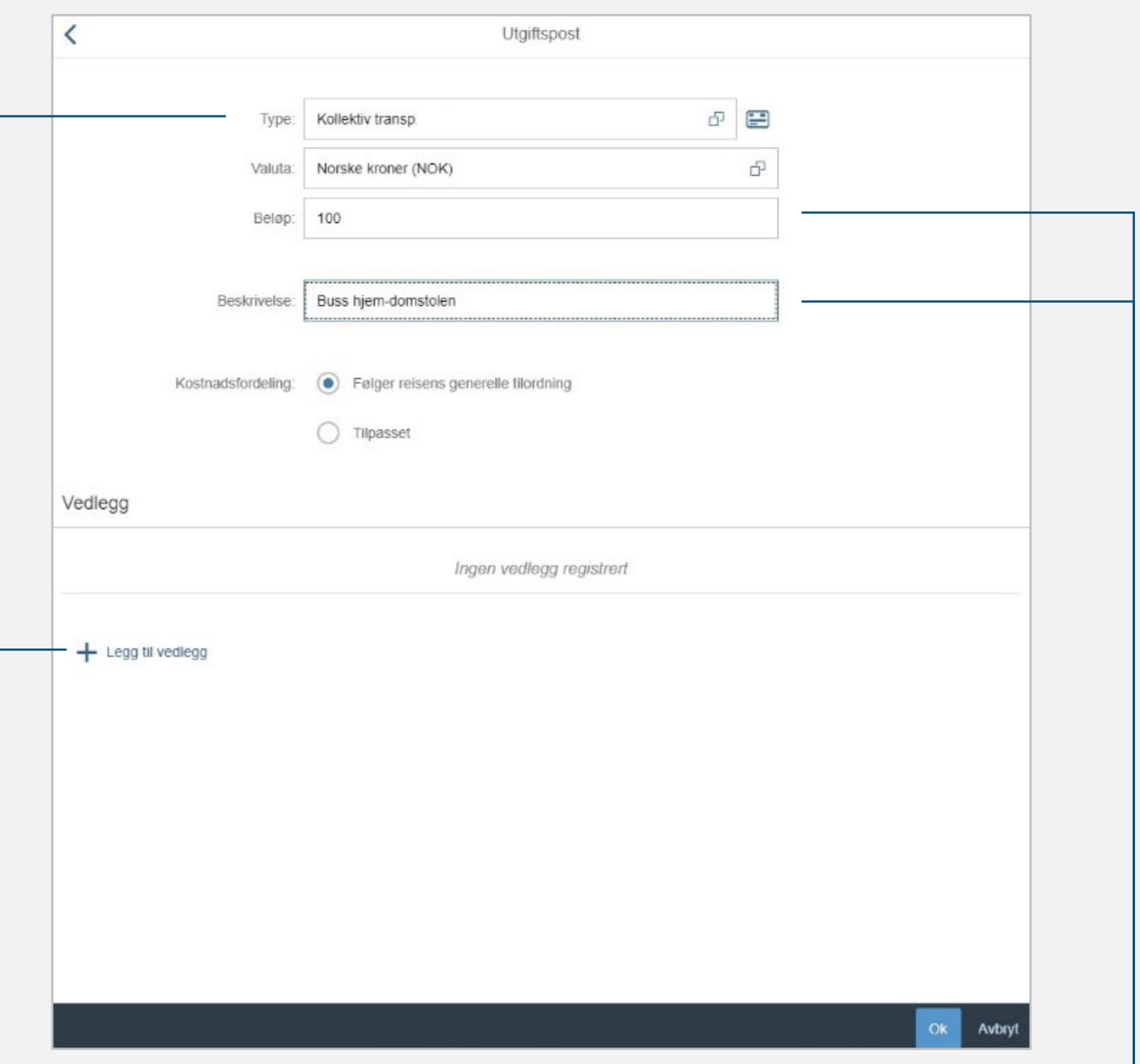

Ta bilde av eller scanne fysiske kvitteringer, og/eller lagre elektroniske kvitteringer på datamaskinen din. Du kan gjerne samle alle vedleggene dine i èn fil. Du trenger da kun laste den opp èn gang.

Velg deretter "+Legg til vedlegg" og velg filen du har lagret på din datamaskin.

Skriv inn beløp på utgiften du har registrert og beskrivelse av hvilken strekning det gjelder, f.eks. Buss fra bosted til tinghuset.